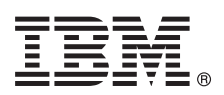

# Руководство по быстрой установке

## Данное руководство содержит инструкции по обычной установке операционной системы AIX версии 7.2.

# Обзор продукта

Приведены инструкции по установке базовой операционной системы (BOS) для AIX с физического носителя DVD. Данное пошаговое руководство предназначено для новой (заменяющей) установки.

## Шаг 1: Проверка предварительных требований

Подготовьте систему к новой установке с заменой всех данных:

- Требуется не менее 4 ГБ оперативной памяти и 20 ГБ дисковой памяти. Дополнительная информация о выпуске приведена в AIX Release Notes, соответствующему применяемому уровню операционной системы AIX.
- Убедитесь в наличии всего необходимого аппаратного обеспечения, включая внешние устройства. Инструкции по установке приведены в инструкции по установке для системного блока.
- Убедитесь, что в системе настроена установка с устройства, в которое вставлен установочный носитель. Выполните инструкции из документации по аппаратному обеспечению, поставляемой вместе с системой, для настройки загрузочного устройства.
- Если система должна взаимодействовать с другими системами и пользоваться их ресурсами, то перед установкой заполните следующую таблицу:
	- Сетевой интерфейс
	- Имя хоста
	- $-IP$ -адрес
	- Маска сети
	- Имя сервера
	- Имя домена
	- $-\mathop{\rm l}\nolimits$ Люз

## Шаг 2: Подготовка системы к установке

Выполните следующие шаги для подготовки системы к установке:

- 1. Вставьте Том 1 AIX в накопитель.
- 2. Выключите систему. Если система работает, выключите ее, выполнив следующие действия:
	- Войдите в систему как пользователь root.
	- Введите следующую команду:
	- shutdown -F
	- Если система не отключается автоматически, поверните переключатель питания в положение Выключено  $(0).$
	- Не включайте системный блок до тех пор, пока не встретите явное указание сделать это.
- 3. Убедитесь, что все подключенные к системе внешние устройства (дисководы CD-ROM, накопители на магнитной ленте, дисководы DVD, терминалы и т. п.) включены. Внешние устройства необходимо включить перед включением системного блока, чтобы система могла распознать их при запуске (загрузке).

#### Шаг 3: Настройка текстового терминала

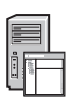

Если терминал ASCII не настроен, укажите параметры связи, клавиатуры и дисплея. При настройке параметров связи, клавиатуры и дисплея руководствуйтесь справочной документацией по терминалу и следующей информацией. Перечисленные ниже значения стандартны, однако на некоторых терминалах могут быть другие названия и значения параметров:

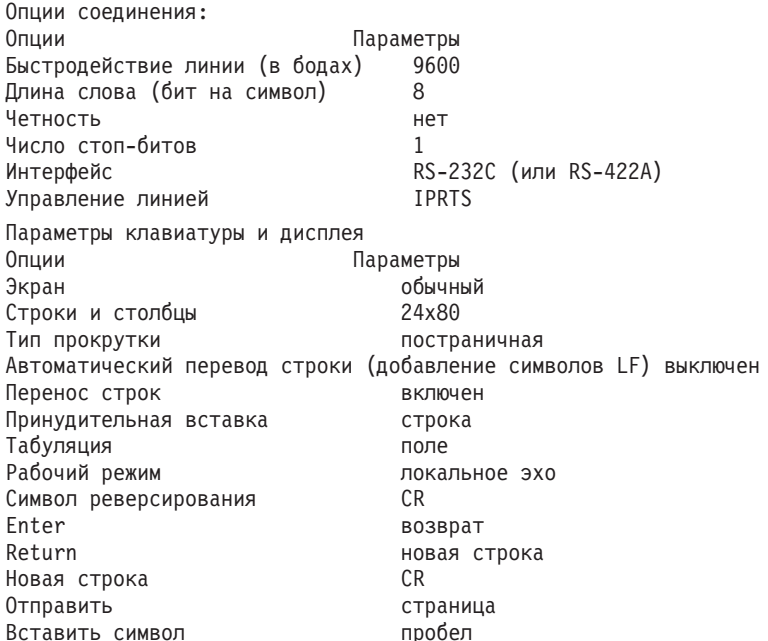

## Шаг 4: Загрузка с установочного носителя

Ниже приведены инструкции по загрузке системы с установочного носителя:

- 1. Включите питание системного блока.
- 2. Когда система издаст два звуковых сигнала, нажмите 5 на ASCII-терминале. Во время звуковых сигналов на экране появится слово keyboard.
- 3. Если к системе подключено несколько консолей, то на каждой из них может появиться приглашение нажать определенную клавишу для выбора системной консоли. Во всех консолях в этом меню указаны разные клавиши. В этом случае нужно нажать указанную клавишу на клавиатуре только той консоли, которая будет использоваться в качестве системной. (Системная консоль - это клавиатура и дисплей, которые будут использоваться для установки и администрирования системы.)

1. Перед установкой BOS необходимо проверить параметры установки. Для этого введите 2 в поле Вариант,

4. Выберите язык для процедуры установки и нажмите Enter.

#### Шаг 5: Проверка параметров установки

Ниже приведены инструкции по проверке параметров установки:

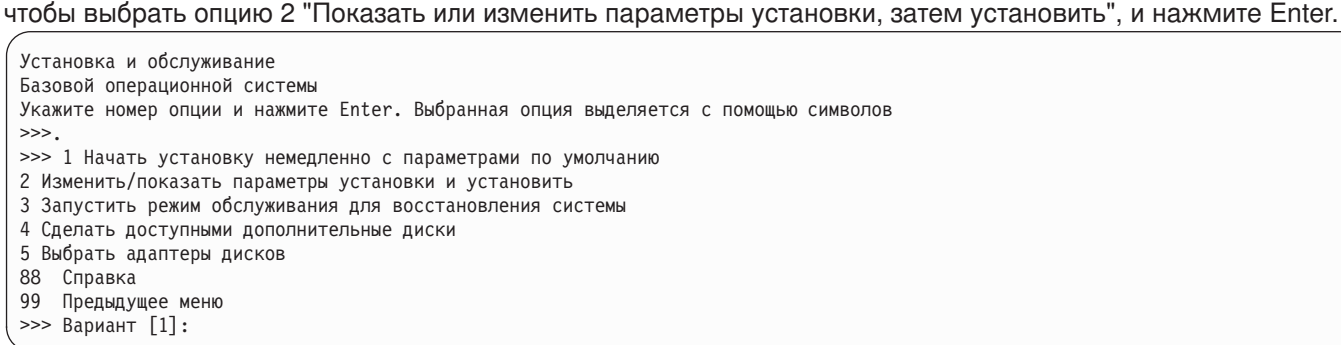

- 2. Проверьте параметры установки по умолчанию в меню Установка с заменой всех данных.
- 3. Если все правильно, введите 0 в поле Вариант и нажмите Enter. Подтвердите, что введены правильные значения, и нажмите Enter, чтобы начать установку BOS. По завершении установки система автоматически перезагружается. Перейдите к этапу 9: Завершение установки BOS.

Перейдите к этапу 6 Изменение параметров установки, если параметры установки заданы неправильно и их нужно изменить.

#### Шаг 6: (необязательно) Изменение параметров установки:

Для изменения параметров установки выполните следующую процедуру:

1. Введите 1 в поле Вариант меню Установка и параметры, чтобы выбрать опцию Параметры системы.

```
Установка и параметры
Введите 0 и нажмите Enter, чтобы приступить к установке, либо введите
номер параметра, который необходимо изменить, и нажмите Enter.
1 Параметры системы:
Способ установки...........Установка с заменой всех данных
Целевые диски................hdisk0
Вариант [0]: 1
```
2. В меню Выбрать способ установки введите 1, чтобы выбрать пункт Новая установка с заменой всех данных, и нажмите Enter.

Появится меню Выбрать диски для установки, в котором можно выбрать целевой диск для установки.

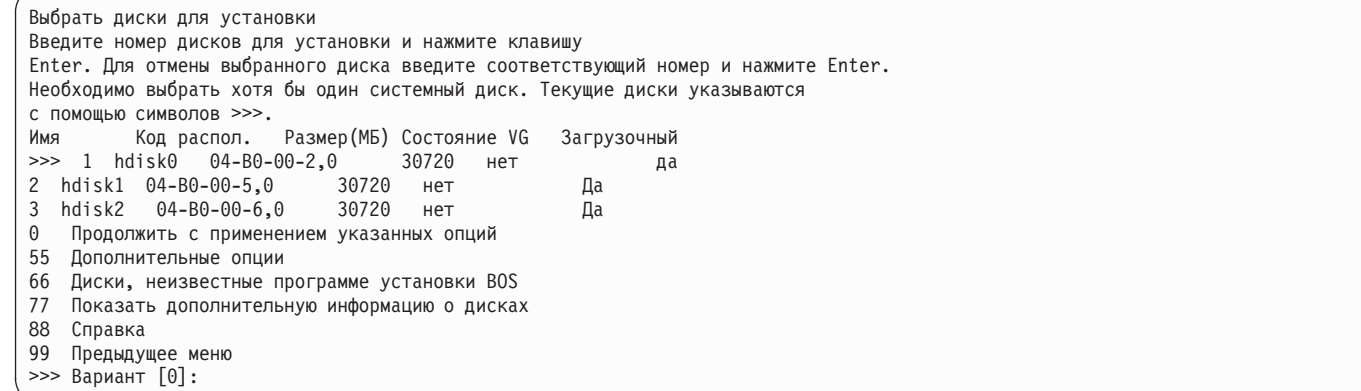

3. Если все значения по умолчанию - правильные, введите 0 в поле Вариант и нажмите Enter.

Для изменения целевого диска выполните следующую процедуру:

- а. Введите номера всех выбранных дисков в поле Вариант и нажмите Enter. Не нажимайте Enter, пока не выберете все нужные диски. Для отмены выбора диска введите его номер еще раз и нажмите Enter.
- b. Для завершения выбора дисков введите 0 в поле **Выбор** и нажмите клавишу Enter. Появится меню Способ установки и параметры системы, в котором выбранные диски будут показаны в поле Параметры системы.

## Шаг 7: Изменение основного языка

- Для изменения основного языка данной установки выполните следующие действия:
- 1. Введите 2 Параметры основного языка в поле Вариант меню Способ установки и параметры системы. 2. Выберите национальный стандарт, язык и тип клавиатуры. Большинство из этих опций являются
	- предопределенными комбинациями, но можно определить собственную комбинацию опций.
- 3. Для выбора заранее определенной языковой среды введите соответствующий номер в поле Вариант и нажмите Enter.

Для настройки собственной языковой среды выполните следующие действия:

- а. Выберите Дополнительные варианты.
- b. В списке вариантов выберите опцию Создать свой набор.
- с. В меню Задать основной национальный стандарт введите соответствующее число в поле Вариант и нажмите Enter.
- d. В меню Задать основной язык введите в поле Вариант число, соответствующее требуемому основному языку, и нажмите Enter.
- е. В меню Задать клавиатуру введите в поле Вариант число, соответствующее подключенной к системе клавиатуре, и нажмите Enter.

## **8 Шаг 8: Проверка параметров установки BOS**

Для проверки параметров установки BOS выполните следующие действия:

1. Проверьте правильность выбранных параметров в меню Сведения об установке с заменой всех данных.

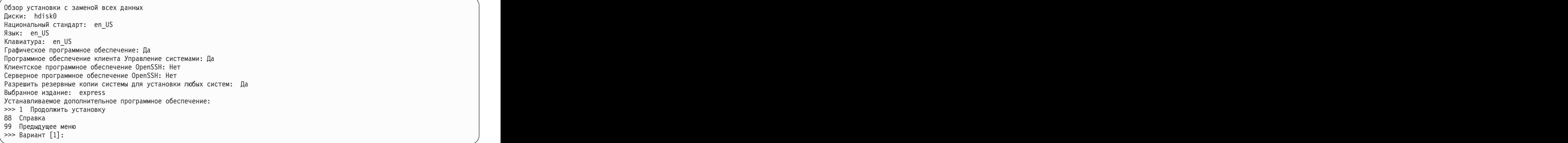

2. Нажмите Enter, чтобы начать установку BOS.

## **9 Шаг 9: Завершение установки BOS**

После установки базовой рабочей среды будет выдаваться информация об устанавливаемом программном обеспечении. Система автоматически перезагружается.

Помощник по установке предложит вам выполнить следующие задачи.

#### **Связанная информация**

**?**

За дополнительной информацией об установке AIX обратитесь к следующим ресурсам:

- v Дополнительные сведения приведены в документе Информация о выпуске AIX для данного уровня операционной системы AIX в справочной системе IBM® Knowledge Center [\(http://www.ibm.com/support/](http://www.ibm.com/support/knowledgecenter/ssw_aix_72/com.ibm.aix.base/releasenotes_kickoff.htm) [knowledgecenter/ssw\\_aix\\_72/com.ibm.aix.base/releasenotes\\_kickoff.htm\)](http://www.ibm.com/support/knowledgecenter/ssw_aix_72/com.ibm.aix.base/releasenotes_kickoff.htm).
- v Подробная документация по установке доступна в разделах, посвященных установке и миграции AIX версии 7.2 в справочной системе IBM Knowledge Center [\(http://www.ibm.com/support/knowledgecenter/ssw\\_aix\\_72/](http://www.ibm.com/support/knowledgecenter/ssw_aix_72/com.ibm.aix.install/insgdrf-kickoff.htm) [com.ibm.aix.install/insgdrf-kickoff.htm\)](http://www.ibm.com/support/knowledgecenter/ssw_aix_72/com.ibm.aix.install/insgdrf-kickoff.htm).O

AIX версии 7.2 Licensed Materials - Property of IBM. © Copyright IBM Corp. 2015. U.S. Government Users Restricted Rights - Use, duplication or disclosure restricted by GSA ADP Schedule Contract with IBM Corp. Corp.

IBM, эмблема IBM и ibm.com являются товарными знаками или зарегистрированными товарными знаками International Business Machines Corp. во всем мире. Названия других продуктов и услуг могут быть товарными знаками IBM и других компаний. Текущий список товарных знаков IBM опубликован на веб-странице ["Copyright and trademark information"](http://www.ibm.com/legal/copytrade.shtml) (www.ibm.com/legal/copytrade.shtml).

Номер документа: SA23-2267-03

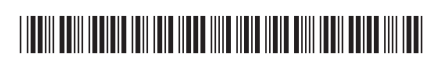